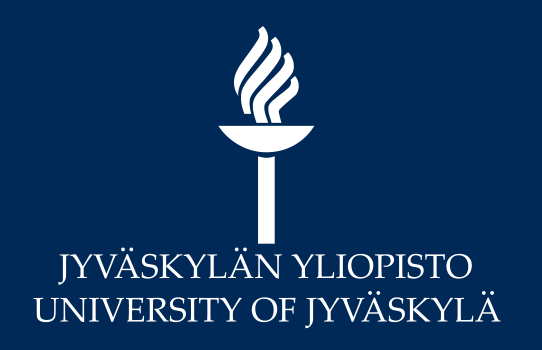

## MoodleTorstai: Usein kysytyt kysymykset Moodlesta

13.8.2020

**Digipalvelut** 

Marianne Laapio & Hannele Rajaniemi

# $\frac{\mathscr{U}}{\mathscr{U}}$

#### Miten luon uuden kurssialueen Sisusta?

- Sisussa **Toteutuksen tiedot > Luokittelutekijät** -välilehti ja valitaan **Muokkaa** ja Kyllä haluat muokata
- Opetuksessa käytettävät oppimisympäristöt kohdasta klikataan **+ Lisää.** Pudotusvalikosta valitaan Moodle.
- Jos tarvitset myös sähköpostilistan, + Lisää ja sähköposti pitää valita omalle rivilleen. Muista tallentaa.
- Osallistujat ja kurssin tiedot siirtyvät Sisusta Moodleen automaattisesti

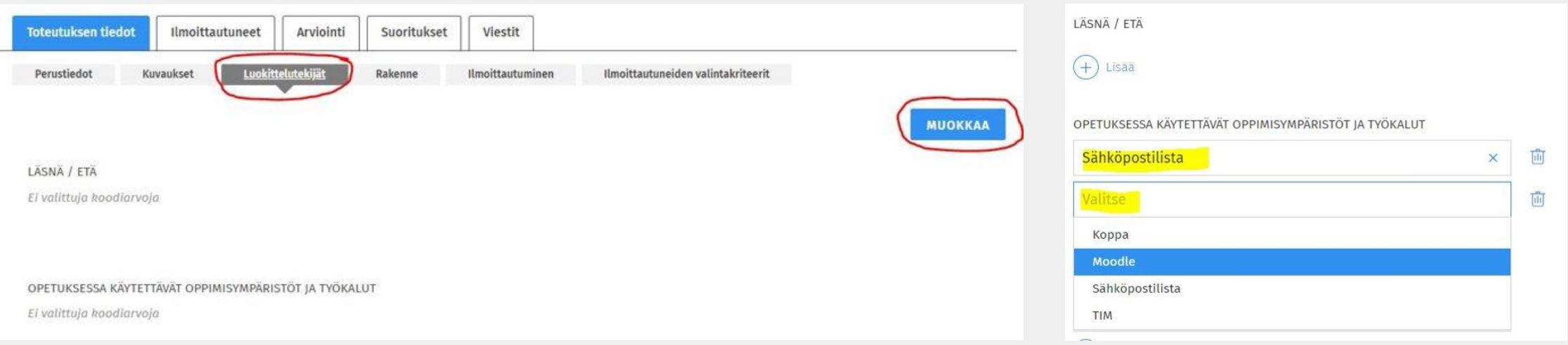

Muut kuin Sisuun kytketyt kurssialueet tilataan Moodlesta (*Kurssit > Tilaa kurssialue*)

# 

### Miten löydän Sisusta luodun Moodle kurssialueen?

- Moodlessa kurssialueet jaotellaan *Käynnissä oleviin, Tuleviin* ja *Menneisiin kursseihin* **alkamisja päättymispäivän mukaisesti**.
	- Uudet, Sisusta luodut kurssialueet menevät usein *Tuleviin kursseihin*
- Kurssien yhteenveto näkymäksi voi vaihtaa *Kaikki*, oletuksena on *Käynnissä olevat kurssit*
- *Hae*-kenttä sivun yläreunassa

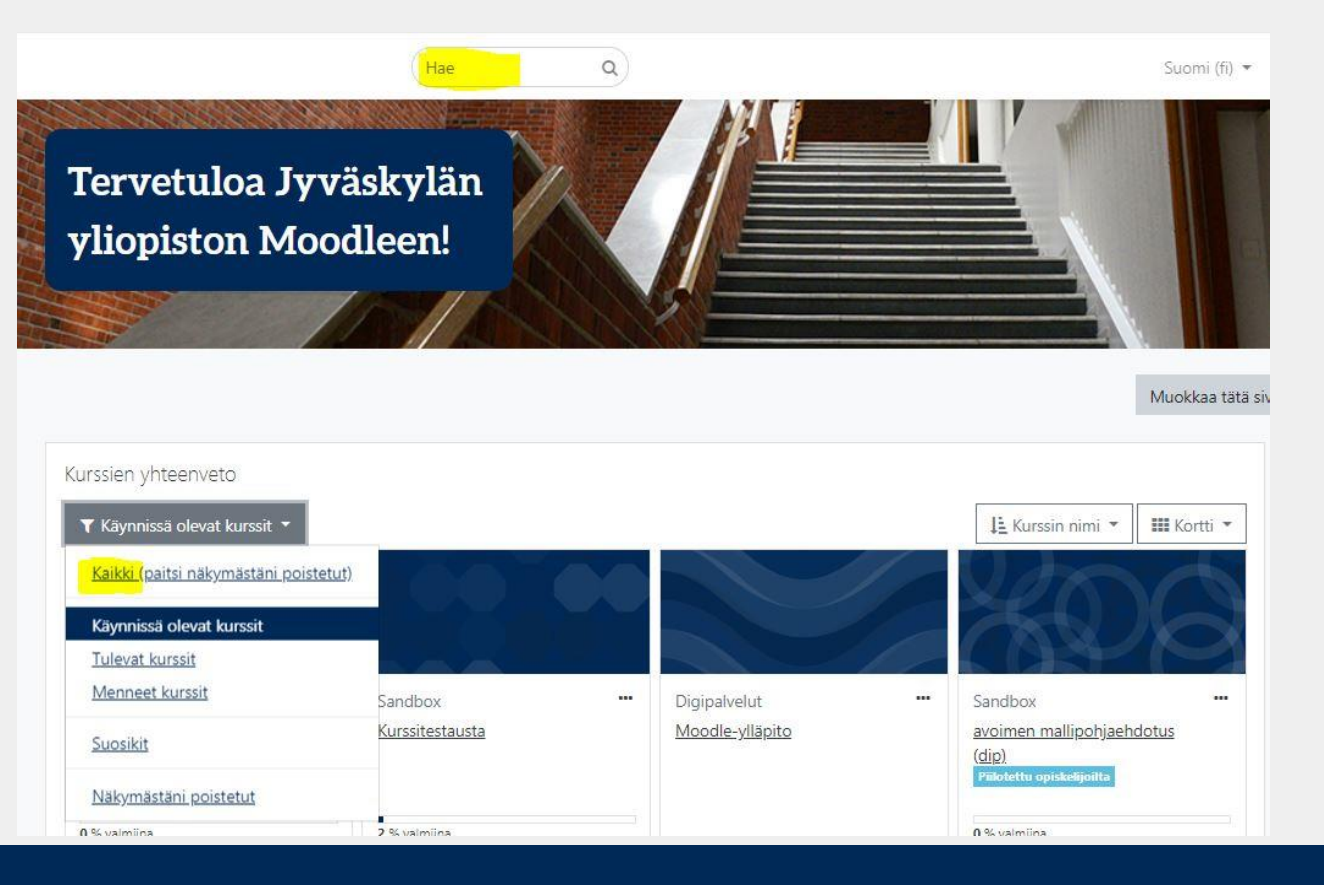

## Miksi opiskelijat eivät ole siirtyneet Sisusta?

 $\frac{d\lambda}{d\lambda}$ 

- Opiskelijat siirtyvät Sisusta Moodle-kurssialueelle vasta Sisussa asetetun **ilmoittautumisajan päättymisen jälkeisenä yönä**.
- Jos kurssilla on jatkuva ilmoittautuminen tai jälki-ilmoittautuminen käytössä, niin opiskelijat pääsevät pian ilmoittautumisen hyväksymisen (Sisussa) jälkeen Moodle-kurssialueelle.
- HUOM! Jos lisäät osallistujia Moodlessa "käsin" Sisu-kytketylle kurssialueelle, he eivät pysy osallistujina kurssialueella, koska Sisu päivittää jatkuvasti toteutuksen tietoja Moodleen. Opiskelijoiden pitää olla ilmoittautuneena ja hyväksyttynä toteutukselle Sisussa!!

### Milloin opiskelijat pääsevät kurssialueelle?

#### **Kurssin alkamis- ja päättymispäivämäärät**

- Päivämäärissä EI ole automatiikkaa !
- EI siis rajoita kurssille pääsyä (!), vaan: näkyykö kurssi käyttäjän kurssilistauksessa (Käynnissä olevat, *Tulevat, Menneet jne.*)
- Kun päättymispäivä on ohi, näytetään kurssi *Menneet kurssit* –kategoriassa

#### **Näytä /Piilota -toiminto**

- **Näytä** = näkyykö kurssi kurssilistauksessa ja pääsevätkö opiskelijat kurssille
- Jos **piilota**: vain opettajat voivat nähdä
- Vaihda:
	- Vas. reunasta **Kurssin asetukset > Kurssin näkyvyys**
	- Tai: oikean yläkulman rattaasta: **Muokkaa**

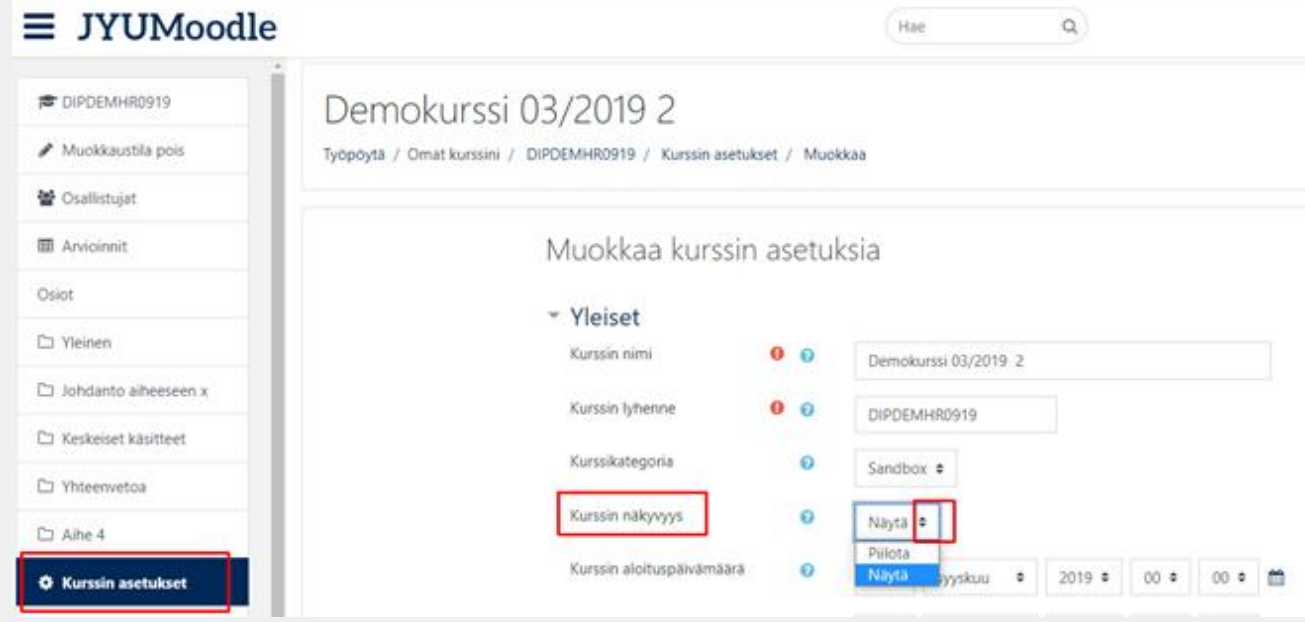

# $\frac{\mathscr{U}}{\mathscr{U}}$

#### Miten kopioin vanhan kurssialueen sisällön uuteen?

- Kopiointi eli materiaalien tuonti aloitetaan aina **uudelta, tyhjältä kurssialueelta käsin**
- Oikean yläkulman *Ratas-valikko > Tuo*
- Etsi kurssi, jonka materiaalit haluat tuoda. Käytä tarvittaessa alareunan **Haku**a.
- Valitse kurssi
- Jos tuot kurssin kaikki materiaalit, voit **hypätä suoraan viimeiseen vaiheeseen**
- Onnistuneen tuonnin jälkeen voit jatkaa kurssialueen muokkaamista
- Voit tuoda vastaavasti vaikka vain yhden tehtävän aikaisemmalta kurssialueelta

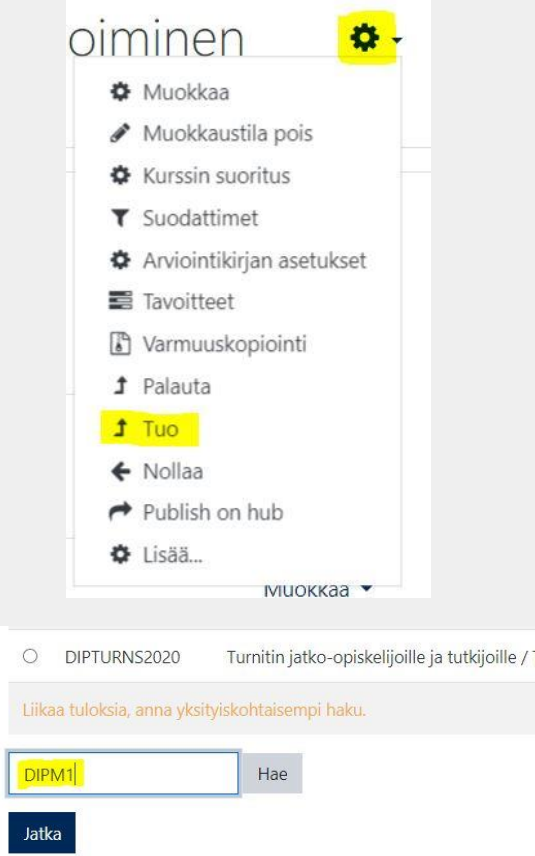

# $\boldsymbol{\mathscr{U}}$

#### Miksi materiaalit eivät kopioituneet oikein?

- Uusilla kurssialueilla on oletuksena aluksi neljä osiota/aihetta
- Kun kurssialueelle tuodaan/kopioidaan aikaisempi kurssimateriaali, jossa on ollut enemmän kuin neljä osiota/aihetta käytössä, saattaa näyttää siltä, että **kaikki materiaalit eivät ole kopioituneet**.
- Laita *Muokkaustila päälle*, jolloin loputkin materiaalit tulevat näkyviin *Orpoina aktiviteetteina (osio x)*
- Orvoille aktiviteeteille pitää **lisätä aiheita/osioita sivun alalaidasta** (+ -)

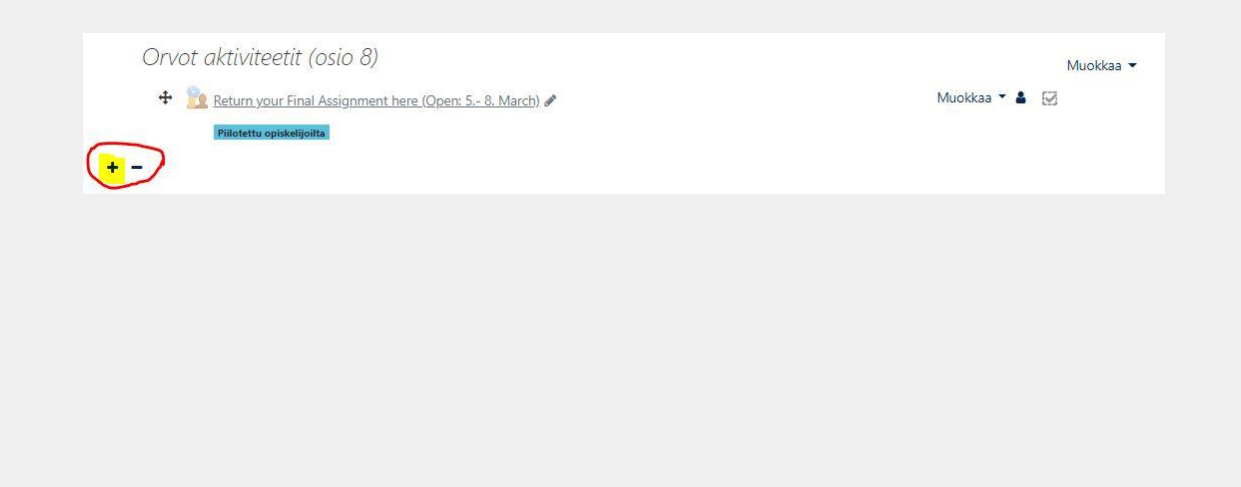

Orvot aktiviteetit (osio 5)  $+$   $\sqrt{\arctan \theta}$ 0 0 of 0 attempted  $\div$   $\sqrt{\frac{1}{2}}$ 0 0 of 0 attempted  $\div$   $\sqrt{\phantom{a}}$  Tentti XX  $\rightarrow$ 0 0 of 0 attempted  $+$   $\sqrt{\ }$  Tentti 15 Rajoitettu Ei saatavilla, jollei: Kuulut ryhmään Ryhmä 1 Tentti 8.4. klo 14-17 (muuten piilot Due 12 toukokuu 2020 0 0 of 0 attempted Orvot aktiviteetit (osio 6)  $\bigoplus$  Anonyymi palaute 0 0 of 0 submitted  $\div$   $\sqrt{\tan x}$ 0 0 of 0 attempted

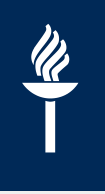

## Arvioinnin tärkeimmät asetukset

#### **Tehtävää luodessa**

– Tarkista **arvioinnin tyyppi** ja valitse oikea arviointiasteikko!

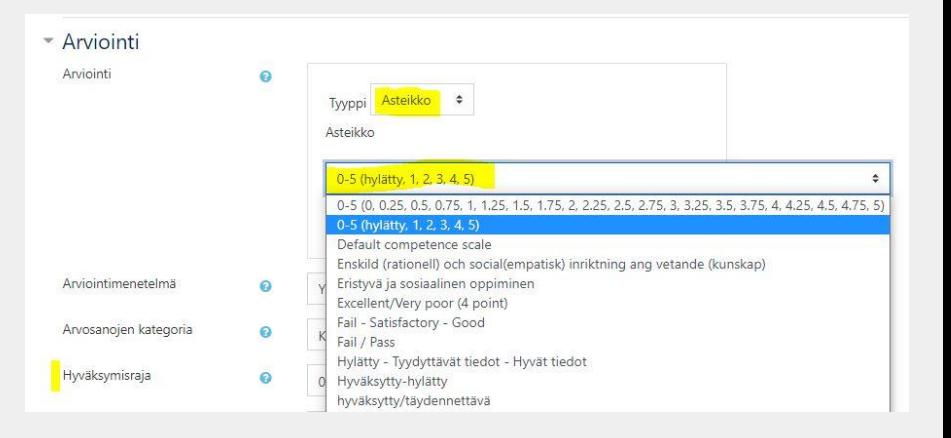

- Jos ei arvioida, niin sekin kannattaa valita asetuksista. Tällöin aktiviteetti ei näy arviointikirjassa.
- **Arvioinnin asetuksia ei pysty muokkaamaan sen jälkeen, kun ensimmäinen palautus tai suoritus on tehty!!**
- Kurssin loppuarvosanan automaattilaskennan asetuksia voi muuttaa kurssin edetessä
- Arviointikirjan sarakkeita voi piilottaa opiskelijoilta (*Arvioinnit > Asetukset-välilehti > Muokkaa > Piilota)*
- Loppuarvosanan voi lähettää Moodlen arviointikirjasta Sisuun (*Arvioinnit > Vie > SISU Arviointien lähetys*)

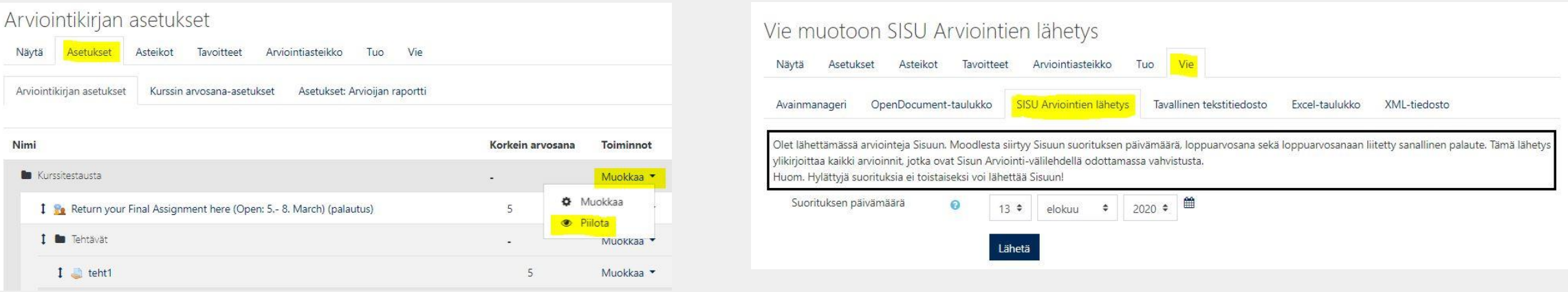

# $\frac{\mathscr{U}}{\mathscr{U}}$

### Voiko opiskelijat jakaa ryhmiin Moodlessa?

#### **Uutta: Ryhmät siirtyvät Sisusta**

- Jos lisäät Sisussa toteutukselle Moodle-kurssialueen, saat Sisussa määritellyille opetusryhmille vastaavat ryhmät Moodleen.
- Kun opiskelijat siirtyvät Moodlen kurssialueelle, he ovat automaattisesti Sisussa valitsemissaan opetusryhmissä.
- Sisussa olevista ryhmistä muodostuu myös automaattisesti oma **ryhmittely** nimeltään **Valintajoukko**.
- **Uusien ryhmien luominen**
	- vasemmasta reunasta
		- **Osallistujat ja** rattaasta **Ryhmät**

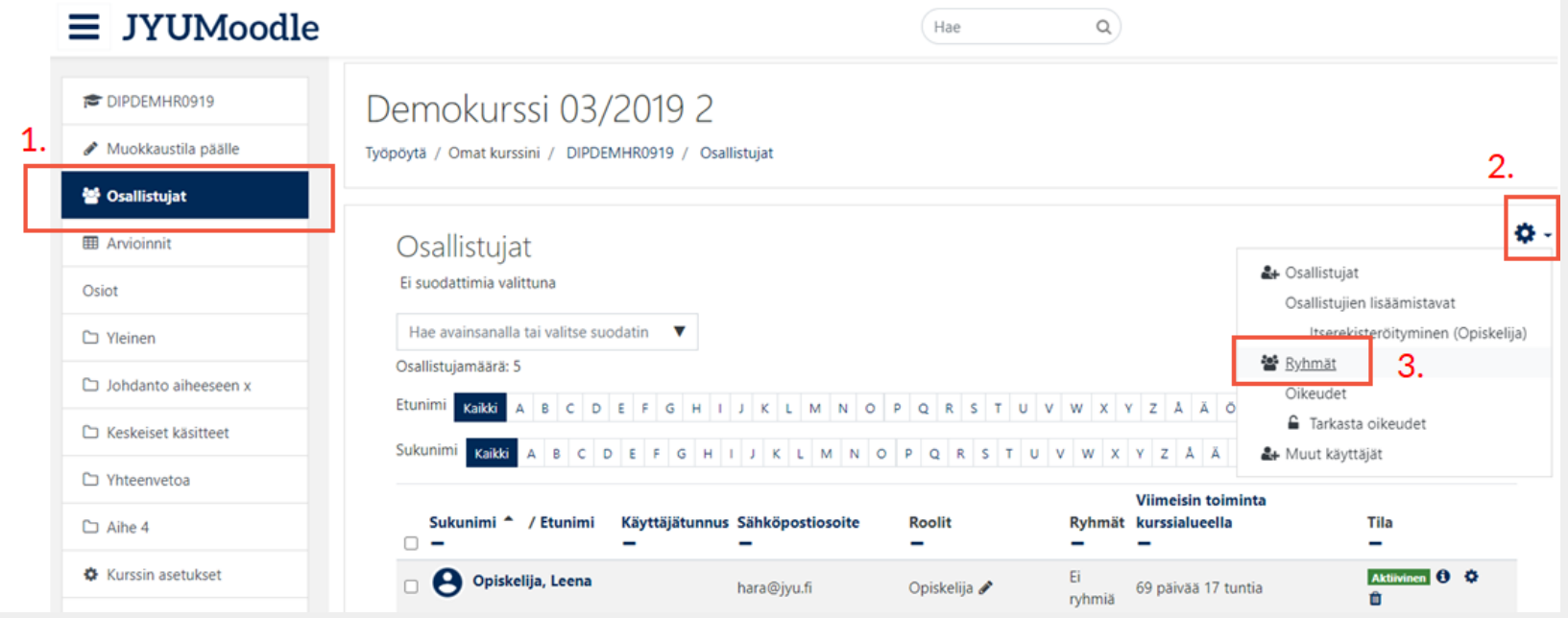

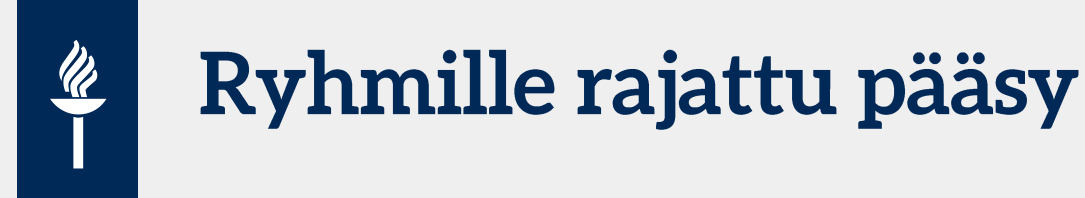

Riittää, että luot vain **yhden** aktiviteetin, esim. keskustelualueen ja asetat **Erilliset ryhmät**

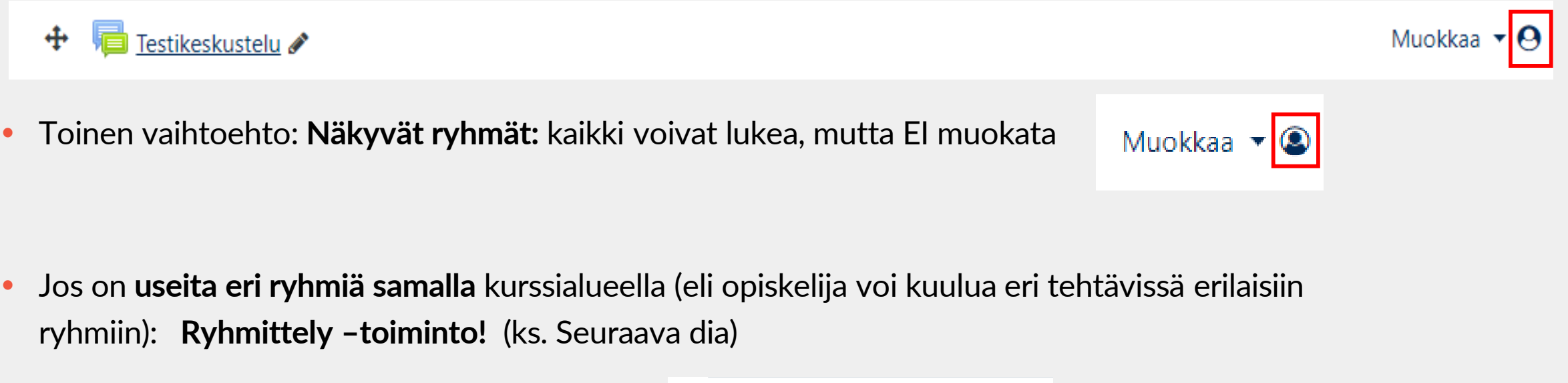

- **\* Vaihtoehtoisesti: Rajoita pääsy –toiminto**
	- Osioille (esim. Pekan ryhmä) tai Aineistoille

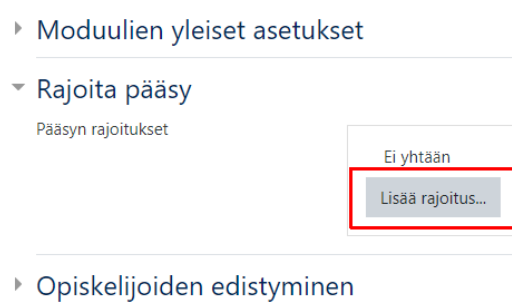

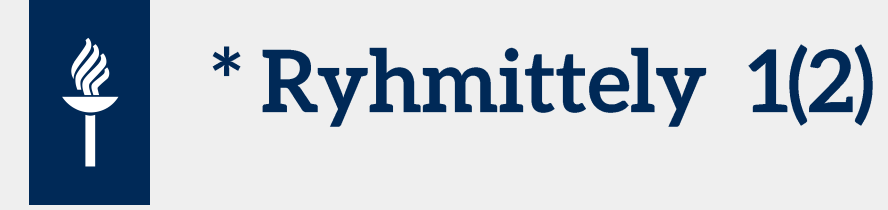

- Luo ensin ryhmät ja sen jälkeen ryhmittely
- Voit hyödyntää ryhmien teossa automatiikkaa (ks. Ohjeet ja ohjevideot)

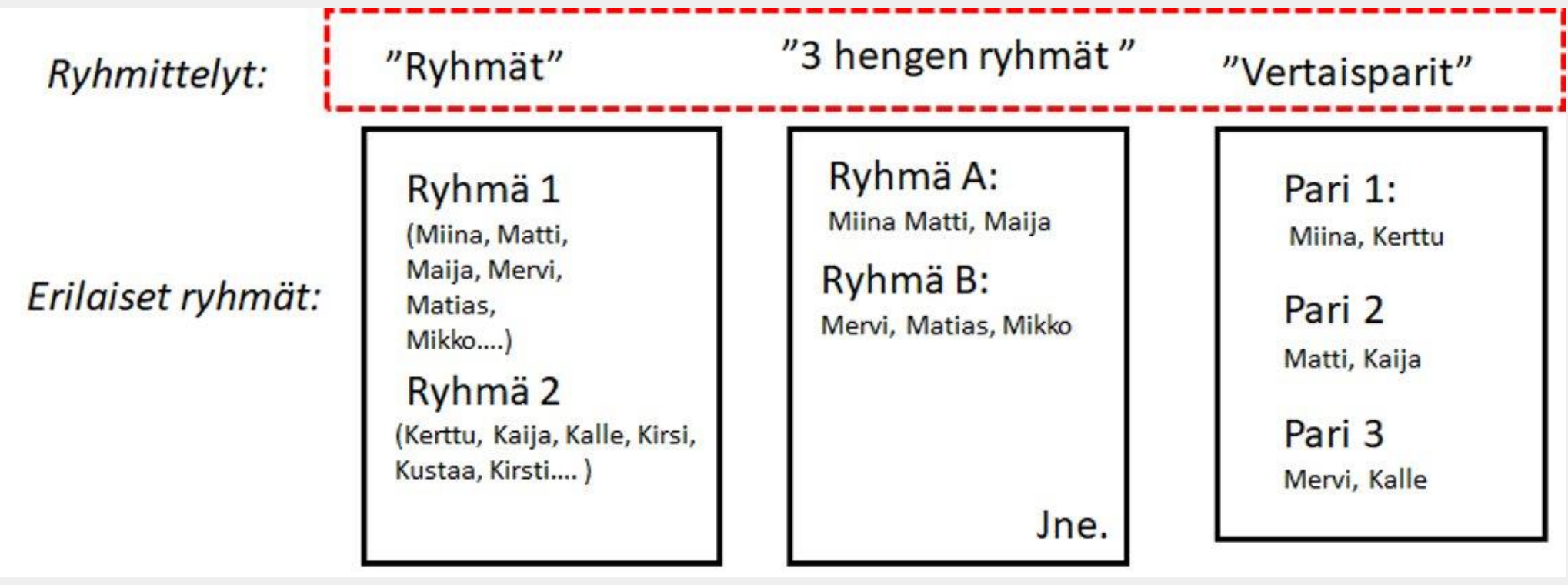

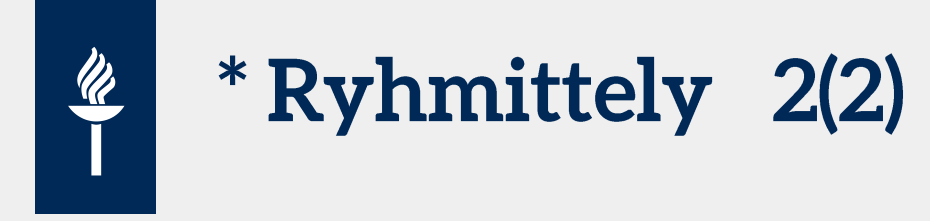

Aktiviteetin asetuksissa valittava nyt **kaksi** kohtaa:

- 1) **Erilliset** (tai Näkyvät) ryhmät
- 2) Valitse sopiva ryhmittely
- esim. Vertaisparit

#### ▶ Arvioinnit

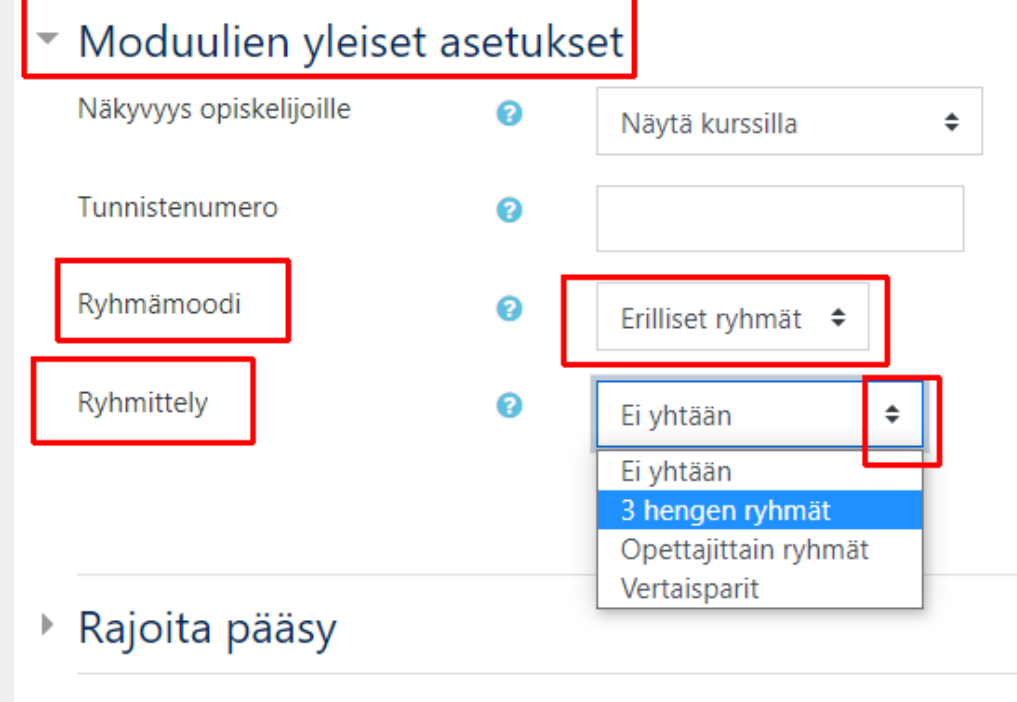

▶ Opiskelijoiden edistyminen

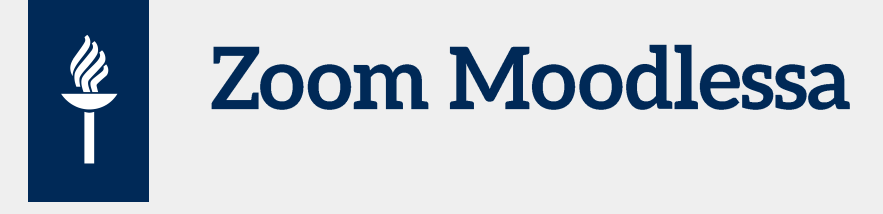

Zoom on integroitu Moodleen: opettajan on aktivoitava 1. kerralla tunnus: [http://jyufi.zoom.us](http://jyufi.zoom.us/)

Time Zone

- Huom. Moodlessa vain opettajajohtoiset Zoom-verkkokokoukset
	- pienryhmätyöskentely breakout-roomeissa ("alihuoneet")
- Lisää Zoom –aktiviteetti, kirjoita nimi ja tallenna.
- Klikkaa aktiviteettia ja avautuu Zoom: **Schedule a Meeting**
- **Tiettynä ajankohtana tai**
- **No fixed time** –vaihtoehto

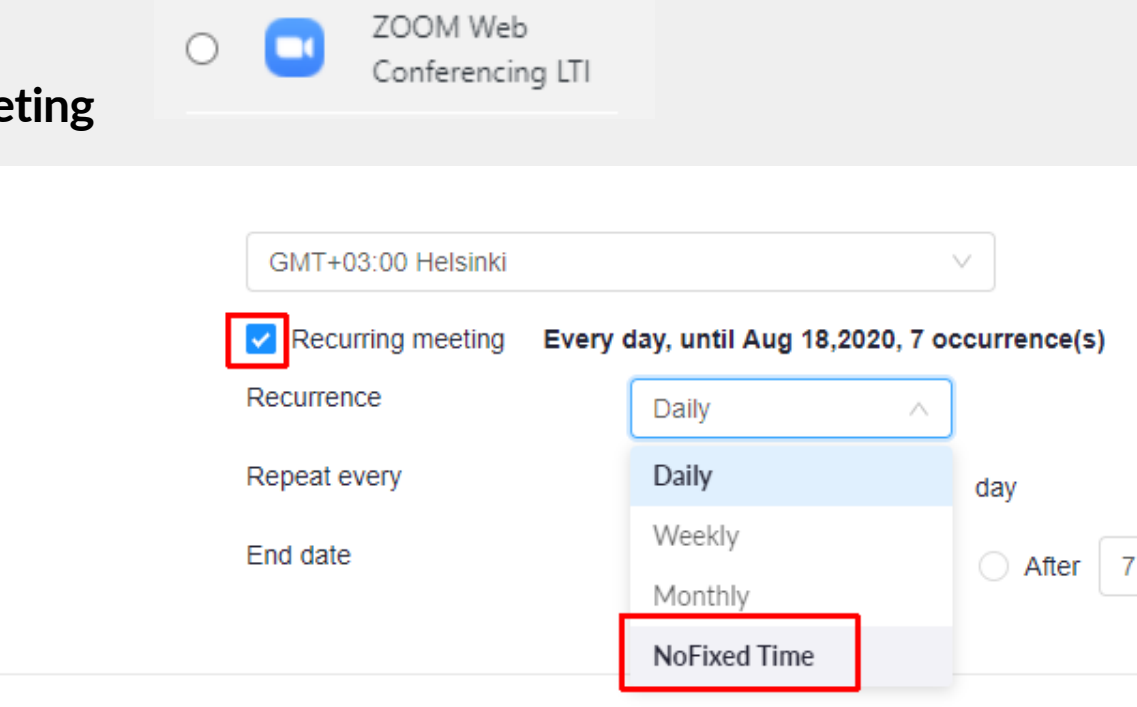

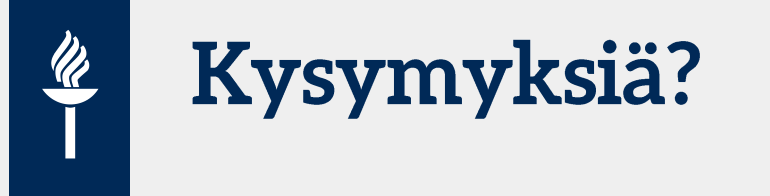

MoodleTorstait jatkuvat lokakuulle saakka!